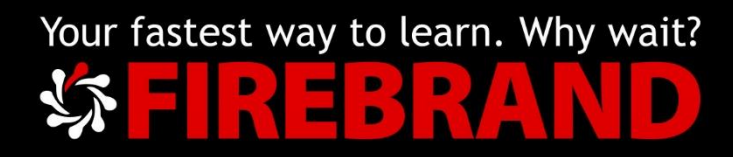

# Microsoft MTA HTML5 App Development Fundamentals

K-275-02

Version 1.0

This content is copyright of Firebrand Training Ltd – 2019. All rights reserved. For full terms and https:/[/firebrand.training](http://www.firebrandtraining.com/)

# Additional Exercises

# **Contents**

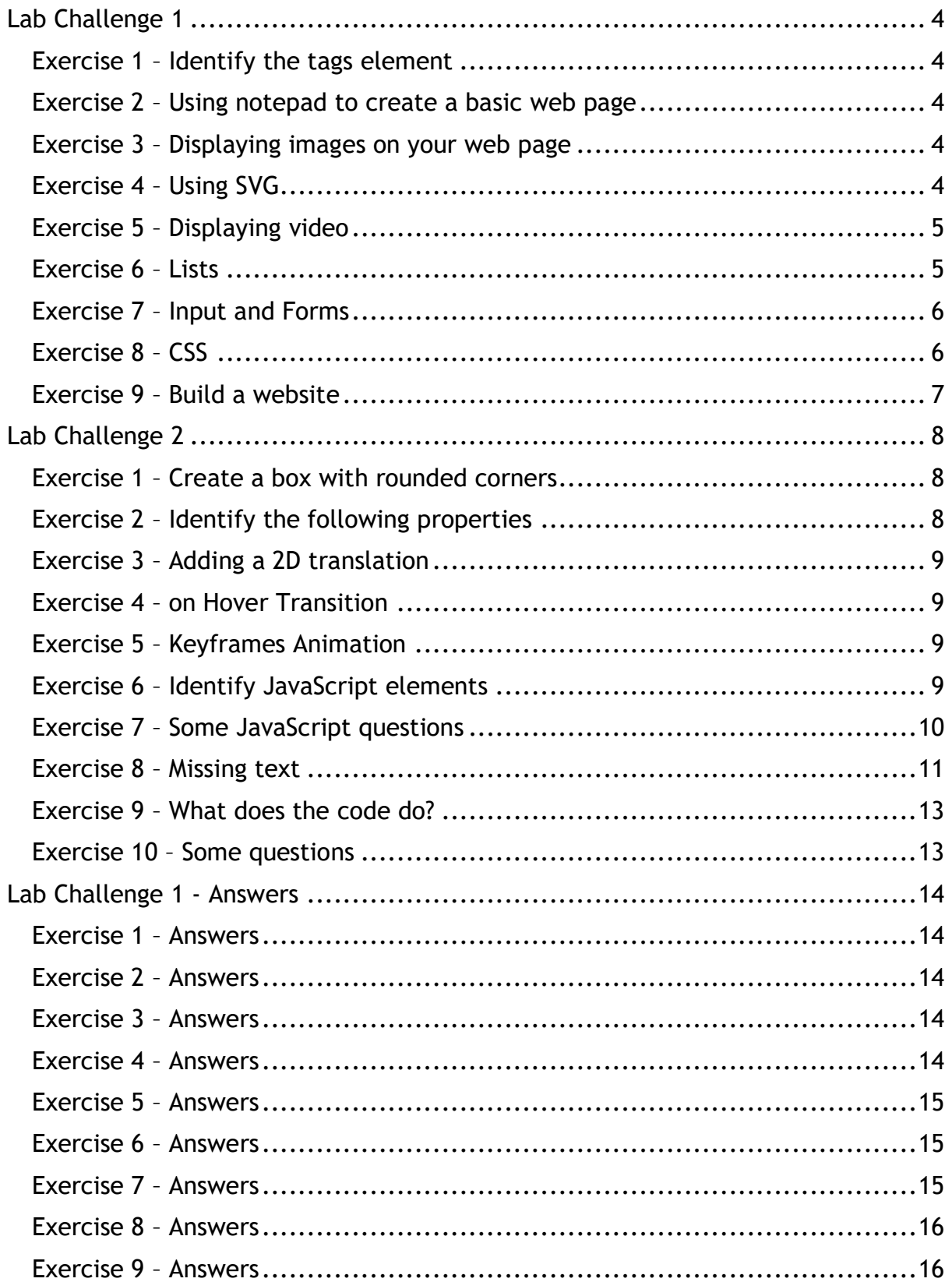

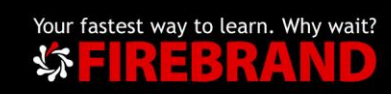

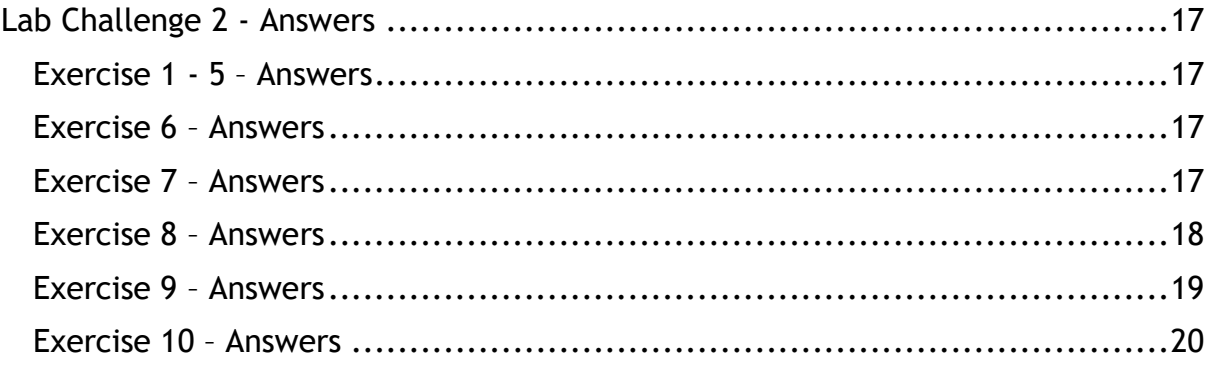

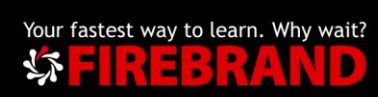

# <span id="page-3-0"></span>Lab Challenge 1

# <span id="page-3-1"></span>Exercise 1 – Identify the tags element

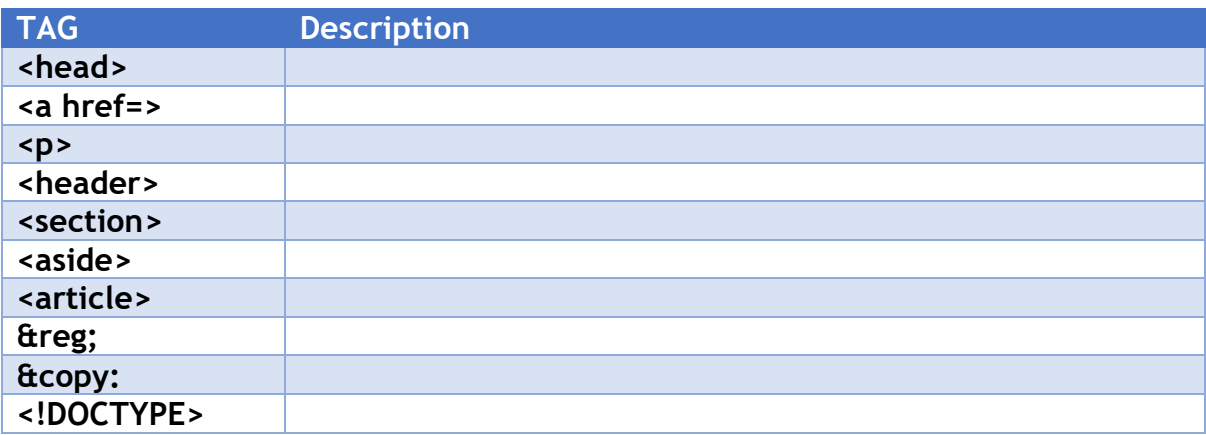

#### <span id="page-3-2"></span>Exercise 2 – Using notepad to create a basic web page

Using notepad, create a simple web page to display the following text:

"Hello World!"

#### <span id="page-3-3"></span>Exercise 3 – Displaying images on your web page

You wish to display an image called tennisball.png on your web page, the image is stored in a folder called "images".

What mark-up/elements would you use?

Write your answer in the box below:

What are the <figure> and <figurecaption> tags used for?

#### <span id="page-3-4"></span>Exercise 4 – Using SVG

Using Visual Studio use SVG to draw the following shapes

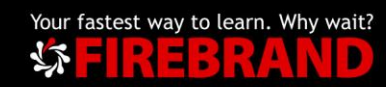

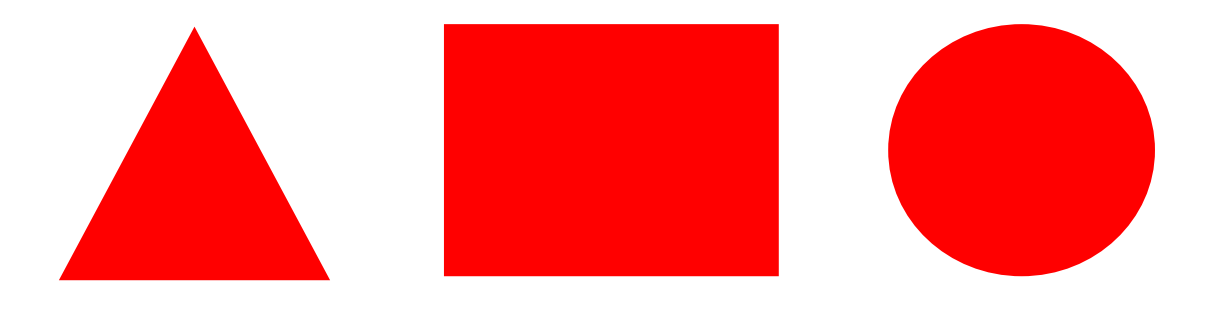

# <span id="page-4-0"></span>Exercise 5 – Displaying video

When displaying video what does the POSTER property do?

You'd like to allow visitors to your site to stop, pause and start a video called /videos/funtime.mp4

What markup would you use?

### <span id="page-4-1"></span>Exercise 6 – Lists

What is the difference between Ordered and Unordered lists?

If you were asked to create an Unordered list of your top 3 favourite colours what markup would you use?

What is a Definition list?

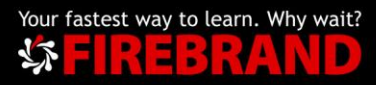

# <span id="page-5-0"></span>Exercise 7 – Input and Forms

What do the following attributes/tags do?

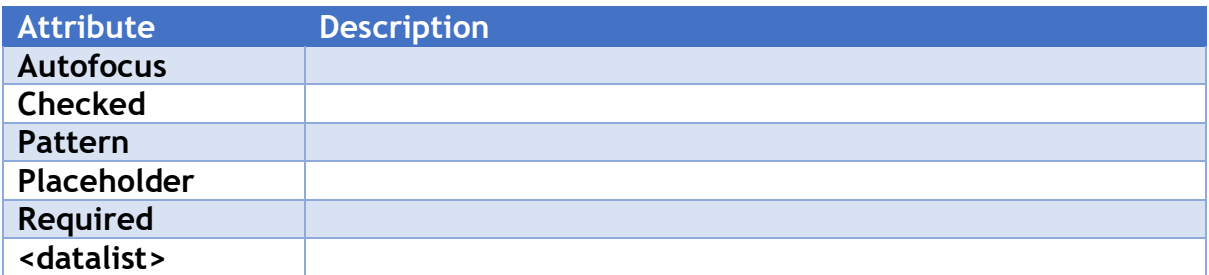

Using Visual Studio, create a query form that will collect the following information for a user of your website:

- 1. Full name
- 2. Email address
- 3. Telephone number
- 4. Query

All information is required and examples of the information needed should be provided.

# <span id="page-5-1"></span>Exercise 8 – CSS

What do the following CSS selectors do?

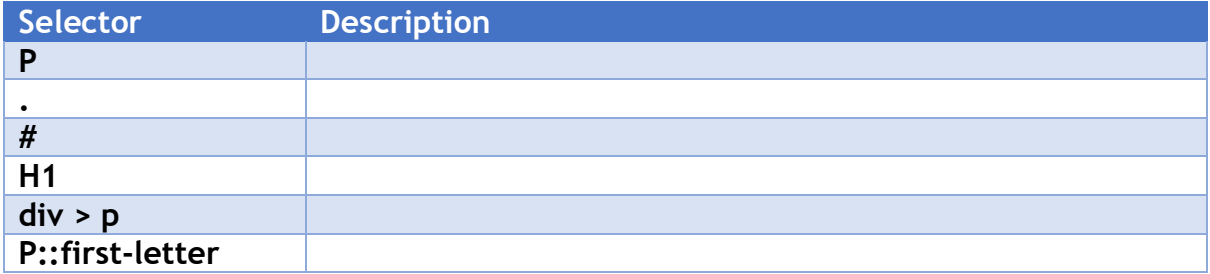

What does the following CSS markup do?

@font-face

{

font-family: headerfont;

src: fonts\headerfont.tft;

}

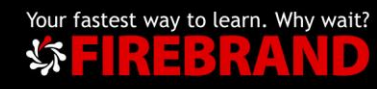

Please match the vendor prefix with the appropriate browser

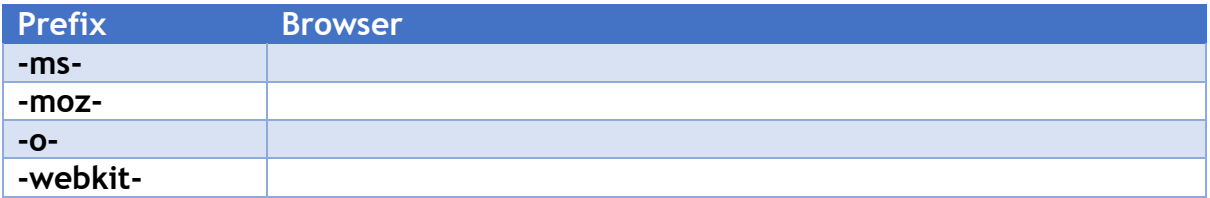

What elements make up the CSS Box model?

#### What is Flexbox?

Using Visual Studio create 9 < div> elements with the text "One" in the 1<sup>st</sup> div, "Two" in the  $2^{nd}$  div etc. Arrange the divs using the grid layout with 3 rows and 3 columns.

Make sure the div with the text "One" is on row 3 and the div with the text "Seven" is on row 1.

# <span id="page-6-0"></span>Exercise 9 – Build a website

Create a web page with the following elements:

- a. A header with the text "Countries of Europe"
- b. A navigation element which will navigate you to 4 different pages:
	- Home
	- **Contacts**
	- About US
	- News
- c. On the home page include:
	- $\blacksquare$  A <section> element that has 2 paragraphs of text that will explain the purpose of your website
	- An image of the European continent

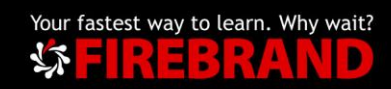

- A table that lists the top 5 European countries by population
- d. On the Contacts page include a contact form to collect:
	- **Username**
	- **Email address**
- e. On each page include a footer with a copyright symbol and your name on it

You should be able to use the navigation element to move between the 4 pages.

Each of your pages should have a light grey background.

All fonts should use the Sans Serif font except for the main page headers "Countries of Europe" which should use a custom font you have downloaded and made available to the users of your site.

Style your page with coloured and different sized fonts.

Find 3 pictures that represent 3 different European countries and add them to a flexbox at the bottom of your page just above your footer.

# <span id="page-7-0"></span>Lab Challenge 2

# <span id="page-7-1"></span>Exercise 1 – Create a box with rounded corners

Using Visual Studio create a web page with 3 div elements that have blue backgrounds, add a few words of text to each div. Then using the appropriate CSS properties configure:

- a. The  $1<sup>st</sup>$  div with 4 rounded corners
- b. The 2<sup>nd</sup> div with the bottom left corner rounded
- c. The 3rd div with the top right corner rounded

Add the appropriate CSS properties e.g. padding, width, font size so that the boxes are distinct and separate.

Using the boxes created in Exercise 1, add a drop shadow to each box. Make sure the 3 boxes have shadows of different horizontal and vertical positions.

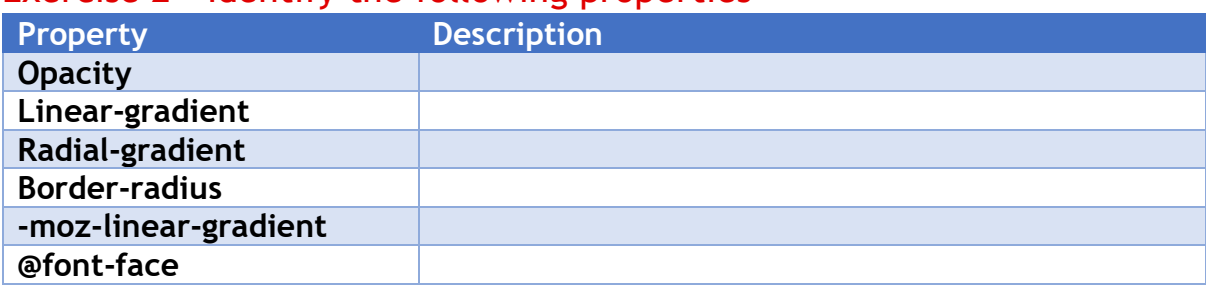

#### <span id="page-7-2"></span>Exercise 2 – Identify the following properties

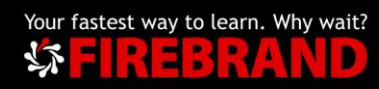

#### <span id="page-8-0"></span>Exercise 3 – Adding a 2D translation

Using the boxes created in Exercise 1 add the relevant CSS properties to change the position of box 3 by 200px left and 350px down. Also use the appropriate CSS to change the size of box 3, make it 2x its original size. Finally, rotate box 3 by 45 degrees.

### <span id="page-8-1"></span>Exercise 4 – on Hover Transition

Using the boxes created in Exercise 1 and CSS transition property, add transition to box 2 that changes the background colour of the box from blue to red over a 3 second period. The animation should be activated when a user hovers over the box.

#### <span id="page-8-2"></span>Exercise 5 – Keyframes Animation

Using the boxes created in Exercise 1 add Keyframes animation. Move box 1 from its starting position 500px to the right and then back to its original position. Allow this animation to repeat. The animation should occur over 15 seconds.

#### <span id="page-8-3"></span>Exercise 6 – Identify JavaScript elements

Look at the code below, what does it do?

```
<!DOCTYPE html>
<html>
<body>
<h2>JavaScript Alert</h2>
<br />button onclick="myFunction ()">Try it</button>
<script>
function myFunction() {
   alert("I am an alert box!");
}
</script>
</body>
</html>
```
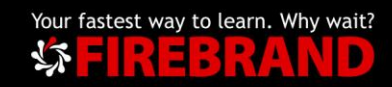

Look at the code below, what does it do?

```
<!DOCTYPE html>
<html>
<body>
<canvas id="myCanvas" width="200" height="100"
style="border:1px solid #c3c3c3;">
Your browser does not support the canvas element.
</canvas>
<script>
var canvas = document.getElementById("myCanvas");
var ctx = canvas.getContext("2d");
ctx.fillStyle = "#FF0000";
ctx.fillRect(0,0,150,75);
</script>
</body>
</html>
```
As an extra step, copy the code into notepad or a Visual Studio project to see the results.

# <span id="page-9-0"></span>Exercise 7 – Some JavaScript questions

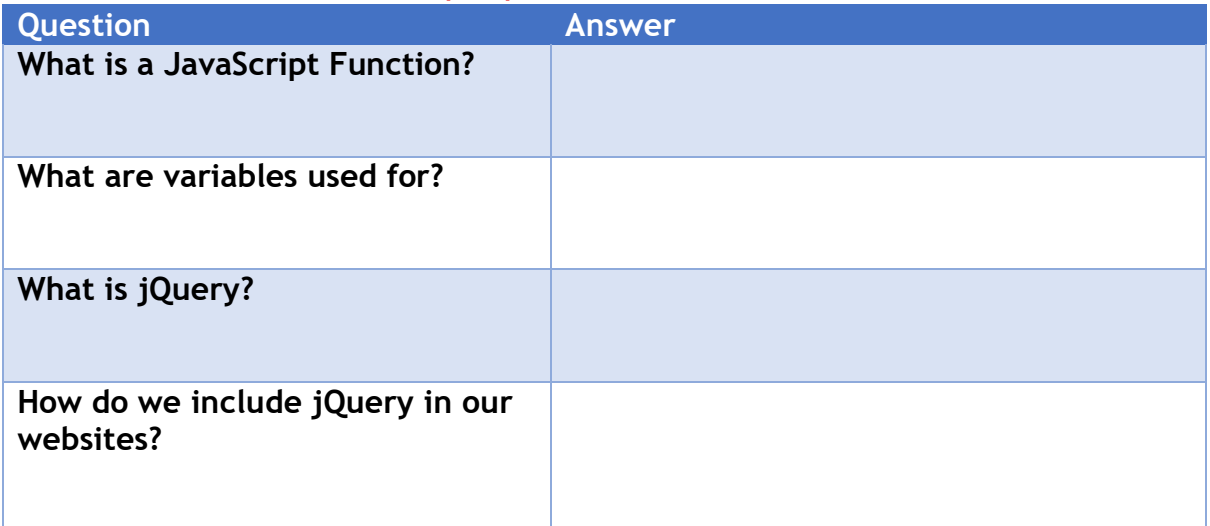

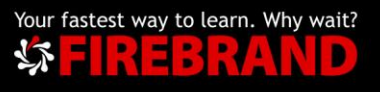

# <span id="page-10-0"></span>Exercise 8 – Missing text

Look at the code below, what will you need to do to make this code return the result 12?

```
<!DOCTYPE html>
<html>
<body>
<h2>JavaScript Functions</h2>
<p>This example calls a function which performs a calculation, and returns the 
result:</p>
<p id=""></p>
<script>
function myFunction(p1, p2) {
   return * ;
}
document.getElementById("demo").innerHTML = myFunction();
</script>
</body>
</html>
```
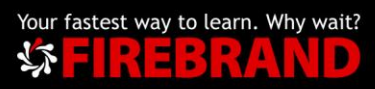

Look at the code below, what will you need to do to change the text in the paragraph to "Hello World" once the button is clicked?

```
<!DOCTYPE html>
<html>
<body>
\leq p id="demo">Click the button to change the text in this paragraph.\leq/p>
<br />button onclick=" ">Try it</button>
<script>
function myFunction() {
   document.getElementById("").innerHTML = "";
}
</script>
</body>
</html>
```
Look at the code below, what will you need to do to change the colour of the paragraph to red once the button is clicked?

```
<!DOCTYPE html>
<html>
<body>
<p id="">Click the button to change the colour of this paragraph.</p>
<br />button onclick="">Try it</button>
<script>
function myFunction() {
   var x = getElementById("demo");
   x.style.color = "";
}
</script>
</body>
</html>
```
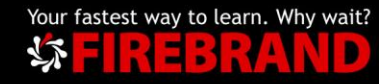

# <span id="page-12-0"></span>Exercise 9 – What does the code do?

Look at the code below, what does it do?

```
<!DOCTYPE html>
<html>
<body>
<p>Click the button to make a BUTTON element with text.</p>
<br />button onclick="myFunction()">Try it</button>
<script>
function myFunction() {
   var btn = document.createElement("BUTTON");
  var t = document.createTextNode("CLICK ME");
   btn.appendChild(t);
   document.body.appendChild(btn);
}
</script>
</body>
</html>
```
# <span id="page-12-1"></span>Exercise 10 – Some questions

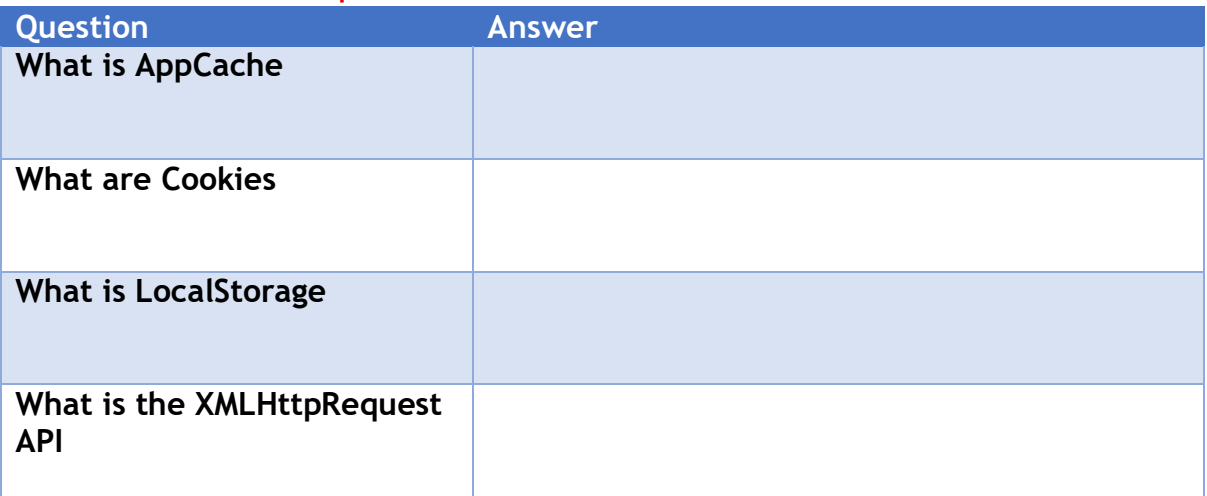

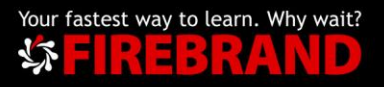

# <span id="page-13-0"></span>Lab Challenge 1 - Answers

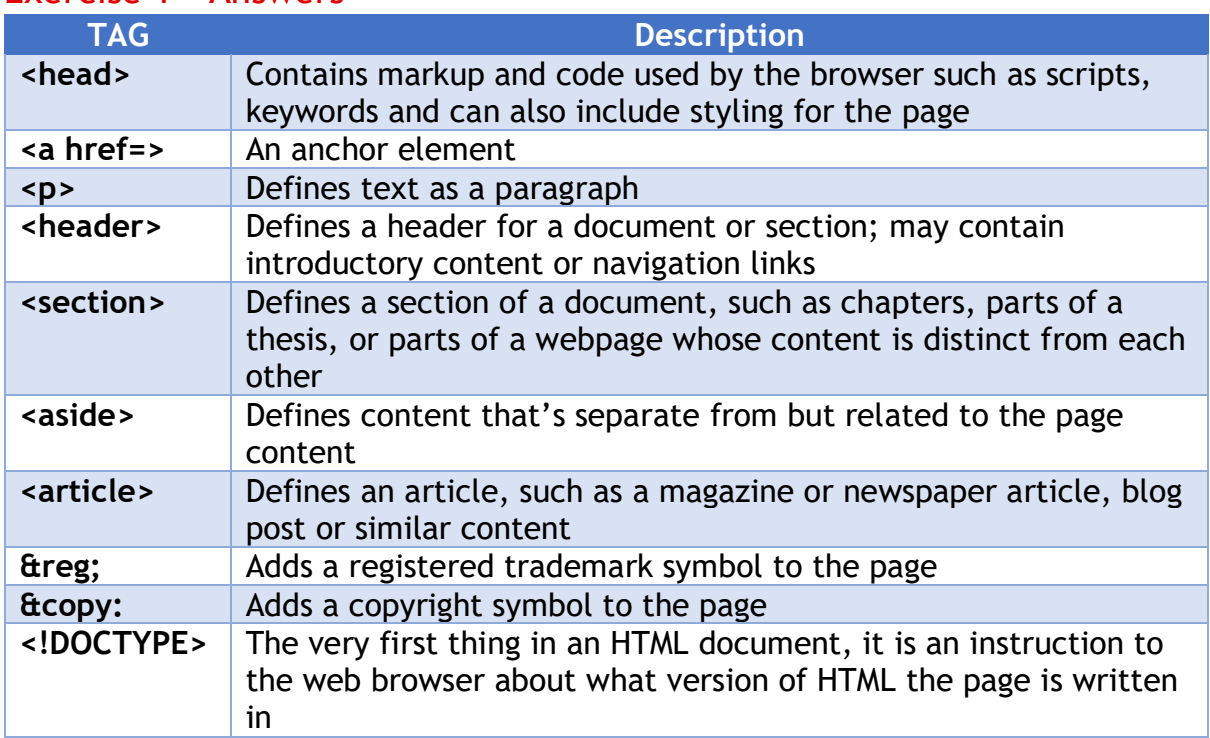

#### <span id="page-13-1"></span>Exercise 1 – Answers

### <span id="page-13-2"></span>Exercise 2 – Answers

Using notepad, create a simple web page to display the following text:

"Hello World!"

See Hello World Example.htm in the classroom share or provided by your instructor.

#### <span id="page-13-3"></span>Exercise 3 – Answers

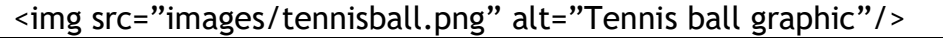

<figure> = Specifies the type of figure you want to use in your HTML document.

<figurecaption> = Provides a caption for your figure.

#### <span id="page-13-4"></span>Exercise 4 – Answers

See SVG.html in the classroom share or provided by your instructor.

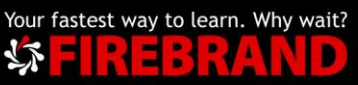

# <span id="page-14-0"></span>Exercise 5 – Answers

The Poster attribute displays a static image file before the video loads.

```
<video src="/videos/funtime.mp4"
   Width="400" Height="300"
   Poster="poster.jpg"
    Controls="controls"
   Loop="loop">
</video>
```
# <span id="page-14-1"></span>Exercise 6 – Answers

Ordered list – Order the list entries using numbers.

Unordered list – Displays list entries in a bulleted list.

```
<p>fav colours:</p>
\langle u \rangle<li>RED</>
<li>GREEN</>
<li>Blue</>
\langle/ul\rangle
```
Definition lists contain a list item and a definition:

```
<dl>
      <dt>RED</dt>
             <dd>The colour of Fire Engines</dd>
      <dt>GREEN</dt>
             <dd>The colour of envy</dd>
      <dt>Blue</dt>
             <dd>We've been through it all together</dd>
\langle /dl\rangle
```
# <span id="page-14-2"></span>Exercise 7 – Answers

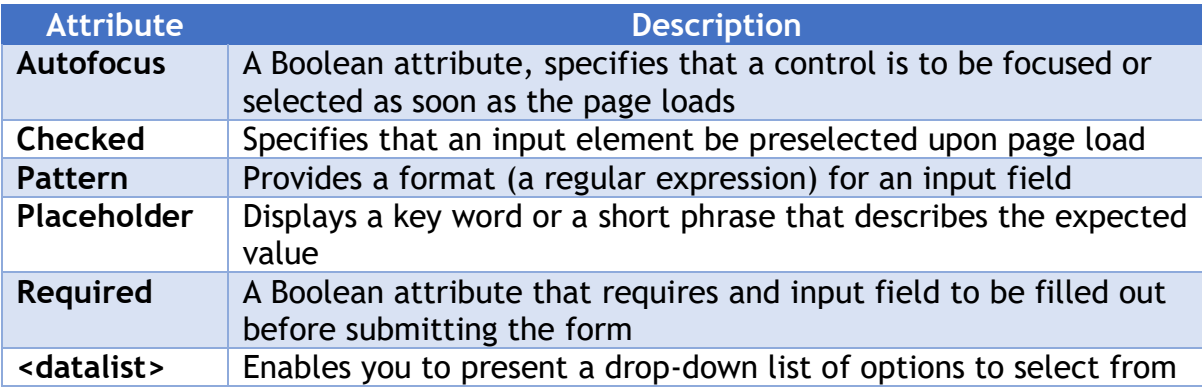

See Form.html in the classroom share or provided by your instructor.

15

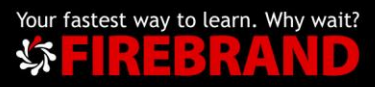

# <span id="page-15-0"></span>Exercise 8 – Answers

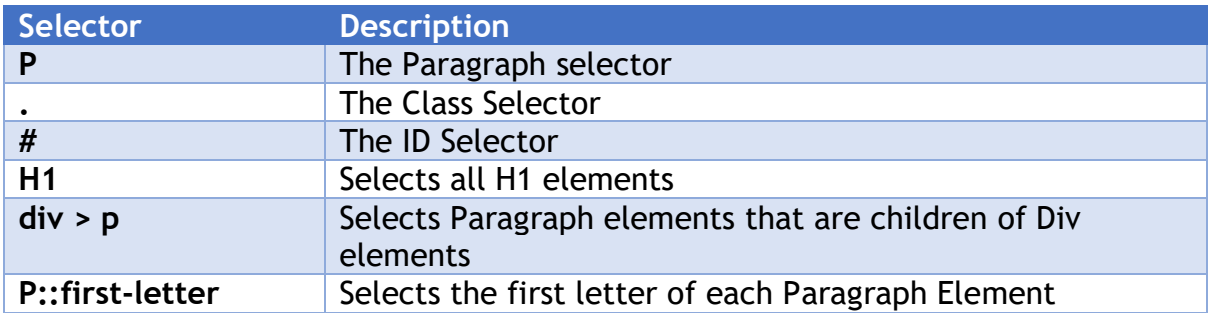

@font-face – is used to add custom fonts to be used on your website.

Inline flow – it forces no new lines before or after the inlined element, but simply places the element between the content before and after the inlined element.

Block flow – elements are separated from each other by new lines above and below.

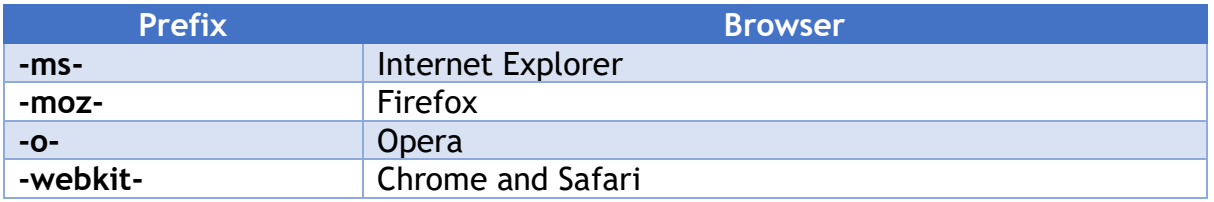

CSS Box model – Margin, Border, Padding, Content

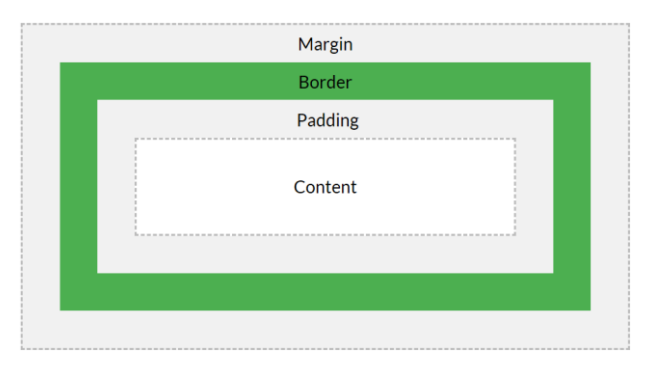

Flexbox – a layout model for using flexible boxes in the user interface.

See Grid.html in the classroom share or provided by your instructor.

# <span id="page-15-1"></span>Exercise 9 – Answers

Open Website.sln in the website folder in the classroom share or provided by your instructor.

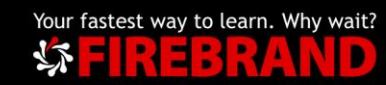

# <span id="page-16-0"></span>Lab Challenge 2 - Answers

#### <span id="page-16-1"></span>Exercise 1 - 5 – Answers

Open Boxes.sln in the website folder in the classroom share or provided by your instructor.

#### <span id="page-16-2"></span>Exercise 6 – Answers

Code block 1 - this block of code creates a button that once clicked runs a function called myFunction. This function opens an alert box.

Code block 2 – this block creates a canvas with a solid 1px border. It then uses the <script> tag to draw a rectangle to the canvas.

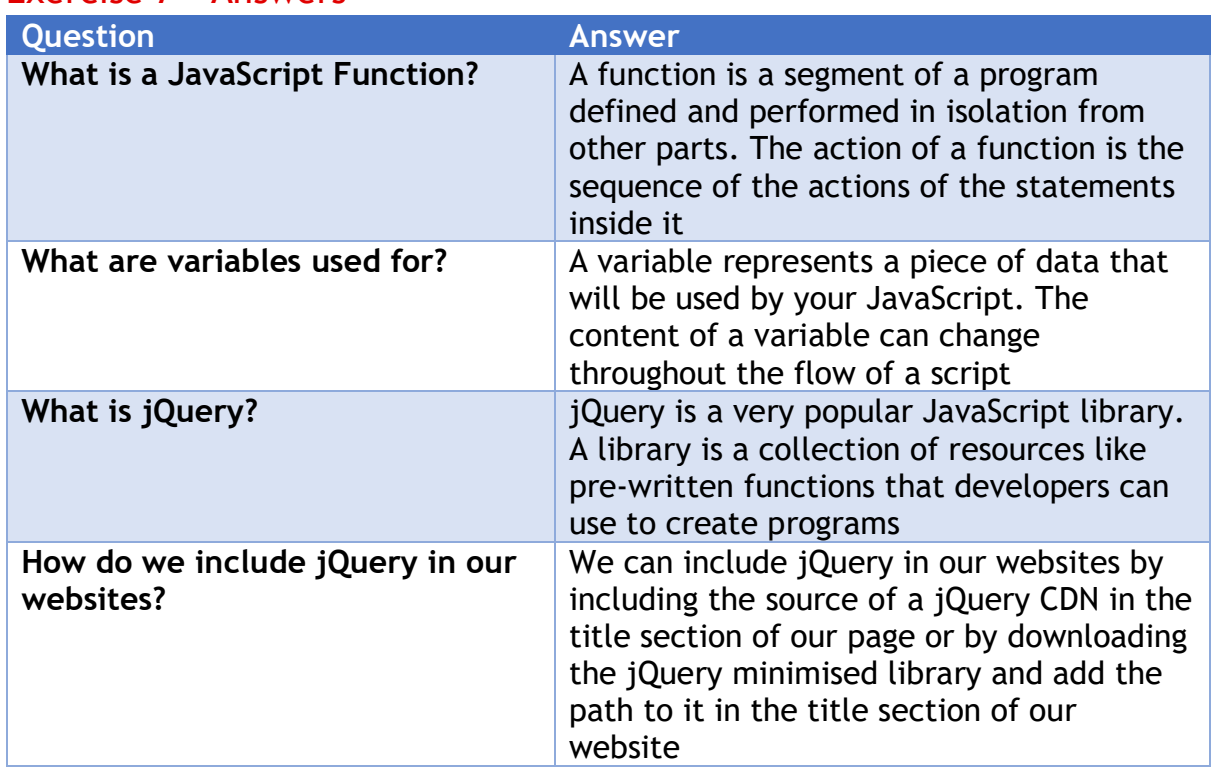

# <span id="page-16-3"></span>Exercise 7 – Answers

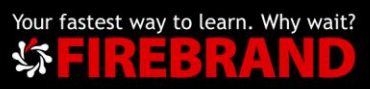

# <span id="page-17-0"></span>Exercise 8 – Answers

```
<!DOCTYPE html>
<html>
<body>
<h2>JavaScript Functions</h2>
<p>This example calls a function which performs a calculation, and returns the 
result:</p>
<p id="demo"></p>
<script>
function myFunction(p1, p2) {
   return p1 * p2;
}
document.getElementById("demo").innerHTML = myFunction(4, 3);
</script>
</body>
</html>
```

```
<!DOCTYPE html>
<html>
<body>
\leq id="demo">Click the button to change the text in this paragraph. \leq/p>
<br />button onclick="myFunction()">Try it</button>
<script>
function myFunction() {
   document.getElementById("demo").innerHTML = "Hello World";
}
</script>
</body>
</html>
```
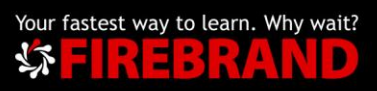

```
<!DOCTYPE html>
<html>
<body>
```
<p id="demo">Click the button to change the colour of this paragraph.</p>

```
<button onclick="myFunction()">Try it</button>
```

```
<script>
function myFunction() {
   var x = document.getElementById("demo");
   x.style.color = "red";
}
</script>
</body>
</html>
```
# <span id="page-18-0"></span>Exercise 9 – Answers

```
<!DOCTYPE html>
<html>
<body>
<p>Click the button to make a BUTTON element with text.</p>
<br />button onclick="myFunction()">Try it</button>
<script>
function myFunction() {
   var btn = document.createElement("BUTTON");
   var t = document.createTextNode("CLICK ME");
   btn.appendChild(t);
   document.body.appendChild(btn);
}
</script>
</body>
</html>
```
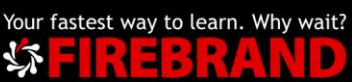

## <span id="page-19-0"></span>Exercise 10 – Answers

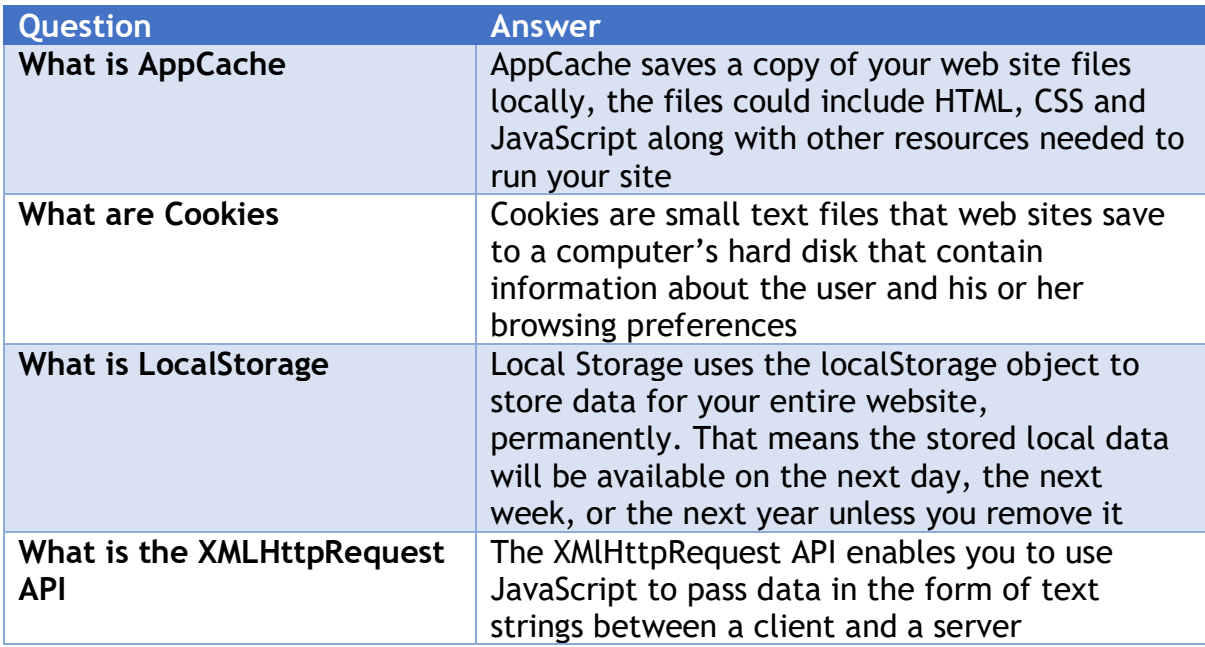

#### AppCache Example

```
<!DOCTYPE html>
<html manifest="demo_html.appcache">
<body>
<script src="demo_time.js"></script>
<p id="timePara"><button onclick="getDateTime()">Get Date and 
Time</button></p>
<p><img src="img_logo.gif" width="336" height="69" /></p>
<p>Try opening <a href="tryhtml5_html_manifest.htm" target="_blank">this 
page</a>, then go offline, and reload the page. The script and the image should 
still work.</p>
<p><b>Note:</b> The manifest attribute is not supported in Internet Explorer 9 
and earlier versions.</p>
</body>
```
</html>

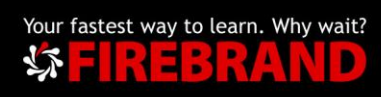

#### **Create Cookies**

- 1) document.cookie = "username=John Doe";
- 2) document.cookie = "username=John Doe; expires=Thu, 18 Dec 2013 12:00:00 UTC";
- 3) document.cookie = "username=John Doe; expires=Thu, 18 Dec 2013 12:00:00 UTC; path=/";

#### **Read Cookies**

4) var x = document.cookie; **Change a Cookie with JavaScript**

5) document.cookie = "username=John Smith; expires=Thu, 18 Dec 2013 12:00:00 UTC; path=/";

The old Cookie is overwritten

#### LocalStorage Example

#### **Store**

localStorage.setItem("lastname", "Smith");

#### **Retrieve**

document.getElementById("result").innerHTML = localStorage.getItem("lastname");

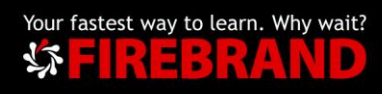

XMLHttpRequest Example

```
<!DOCTYPE html>
<html>
<body>
<h2>Using the XMLHttpRequest Object</h2>
<div id="demo">
<button type="button" onclick="loadXMLDoc()">Change Content</button>
</div>
<script>
function loadXMLDoc() {
  var xhttp = new XMLHttpRequest();
 xhttp.onreadystatechange = function() \{if (this.readyState == 4 \text{ }\mathfrak{E}\mathfrak{E} this.status == 200) {
     document.getElementById("demo").innerHTML =
     this.responseText;
   }
  };
  xhttp.open("GET", "xmlhttp_info.txt", true);
  xhttp.send();
}
</script>
</body>
</html>
```
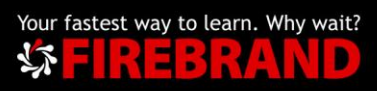